# **DYS Personel Tanımlama ve Görevlendirme İşlemleri DYS Evrak Karşılama Rolü Tanımlama**

**DYS de tüm okullar sisteme girildi ve tüm okul müdürlerine gerekli roller tanımlandı.** 

- **Dys ye giriş yapabilmek için bilgisayarlarınızın MEB ADSL hattına bağlı olduğuna,**
- **Bilgisayarlarınıza DYS OKUL programının yüklü olduğuna dikkat ediniz.**

**DİKKAT: DYS sistemine giriş yaptıktan sonra personel tanımlaması yapılabilmesi için okul müdürlerine tanımlanan Okul DYS Yöneticisi rolüne geçiş yapılmalıdır.**

**DYS de herhangi bir problemle karşılaştığınızda ilçe dys yöneticilerine başvurabilirsiniz.**

#### **DYS EKRANI AÇILDIĞINDA DYS YÖNETİCİSİ ROLÜNDE OLDUĞUNUZA EMİN OLUNUZ.**

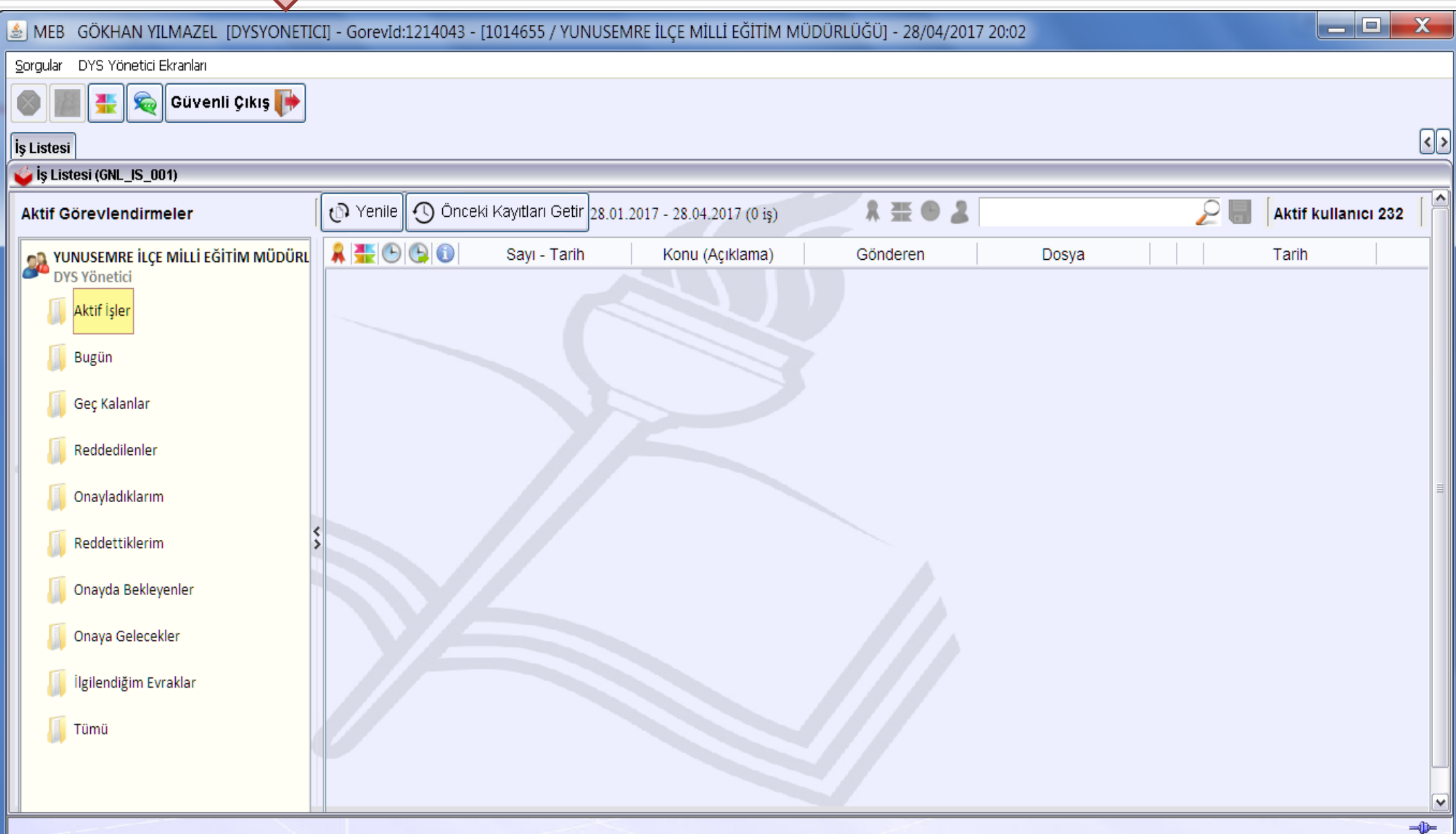

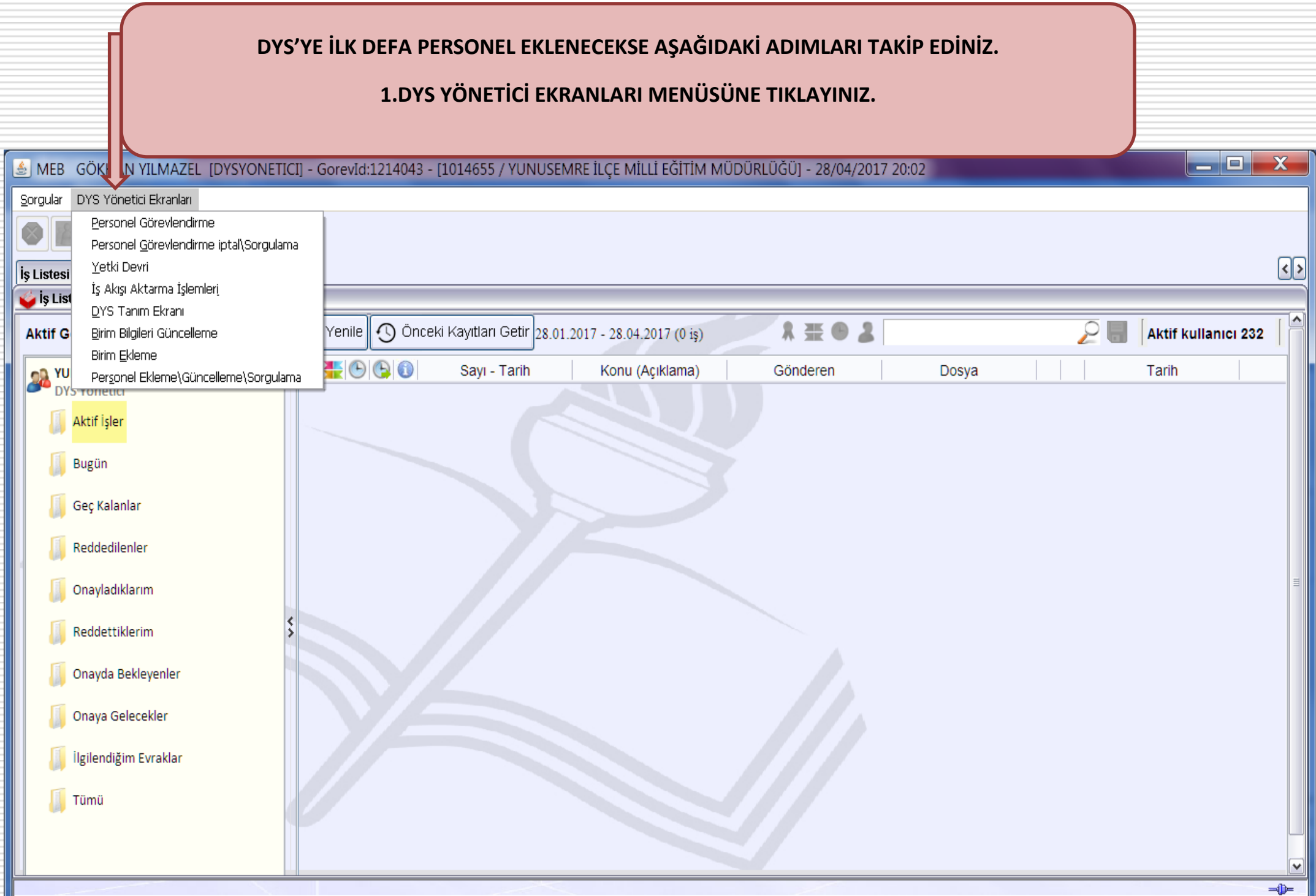

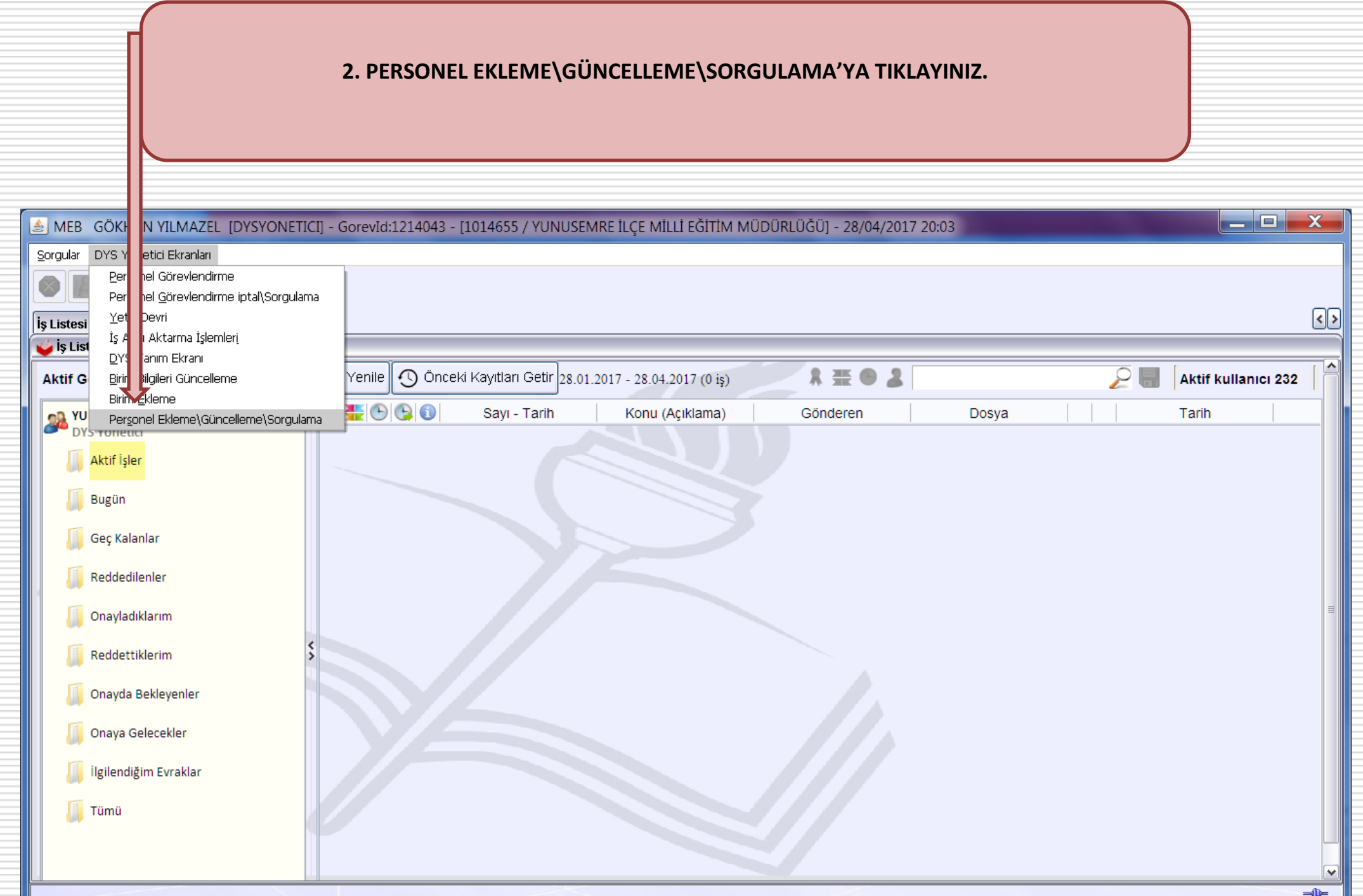

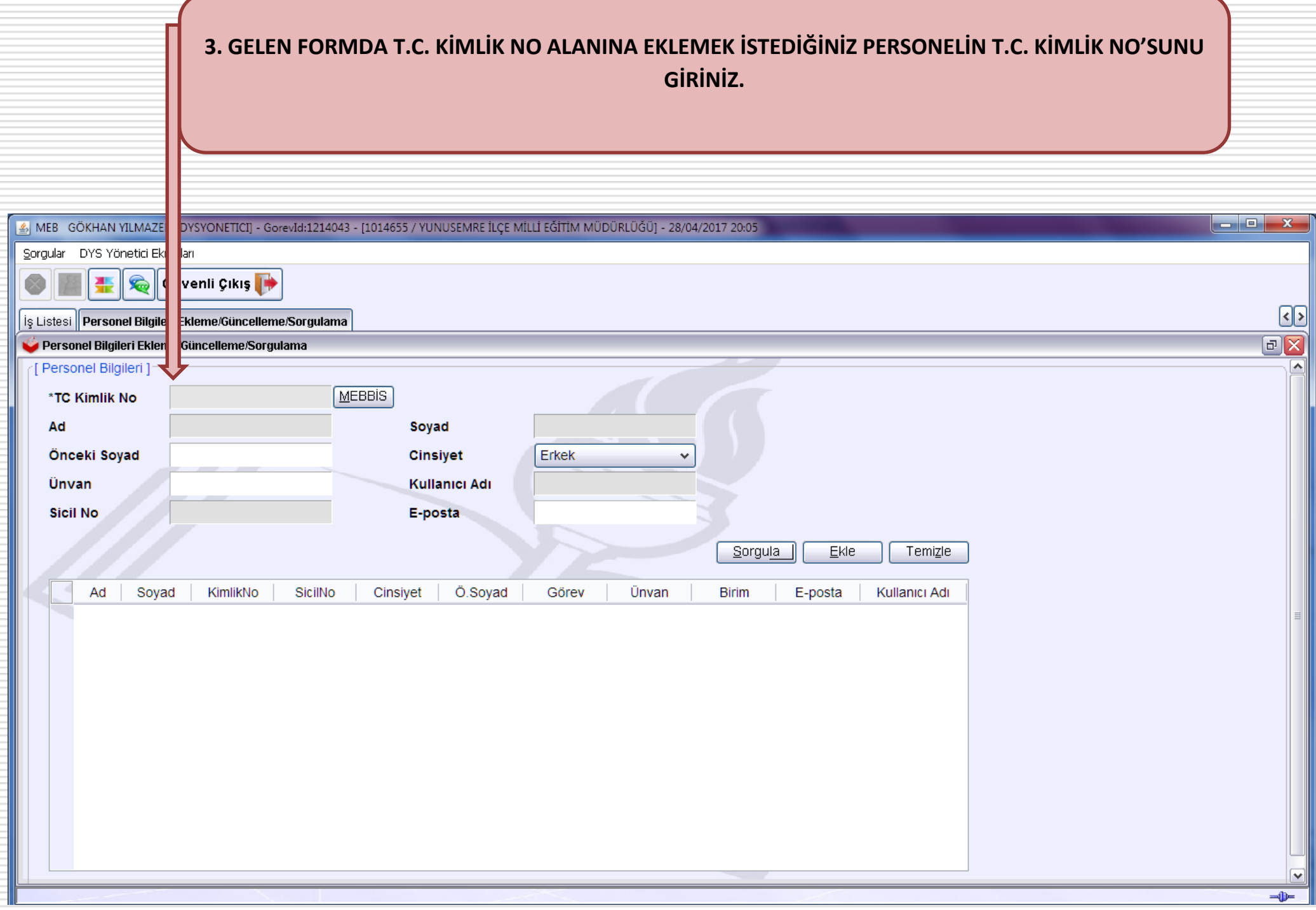

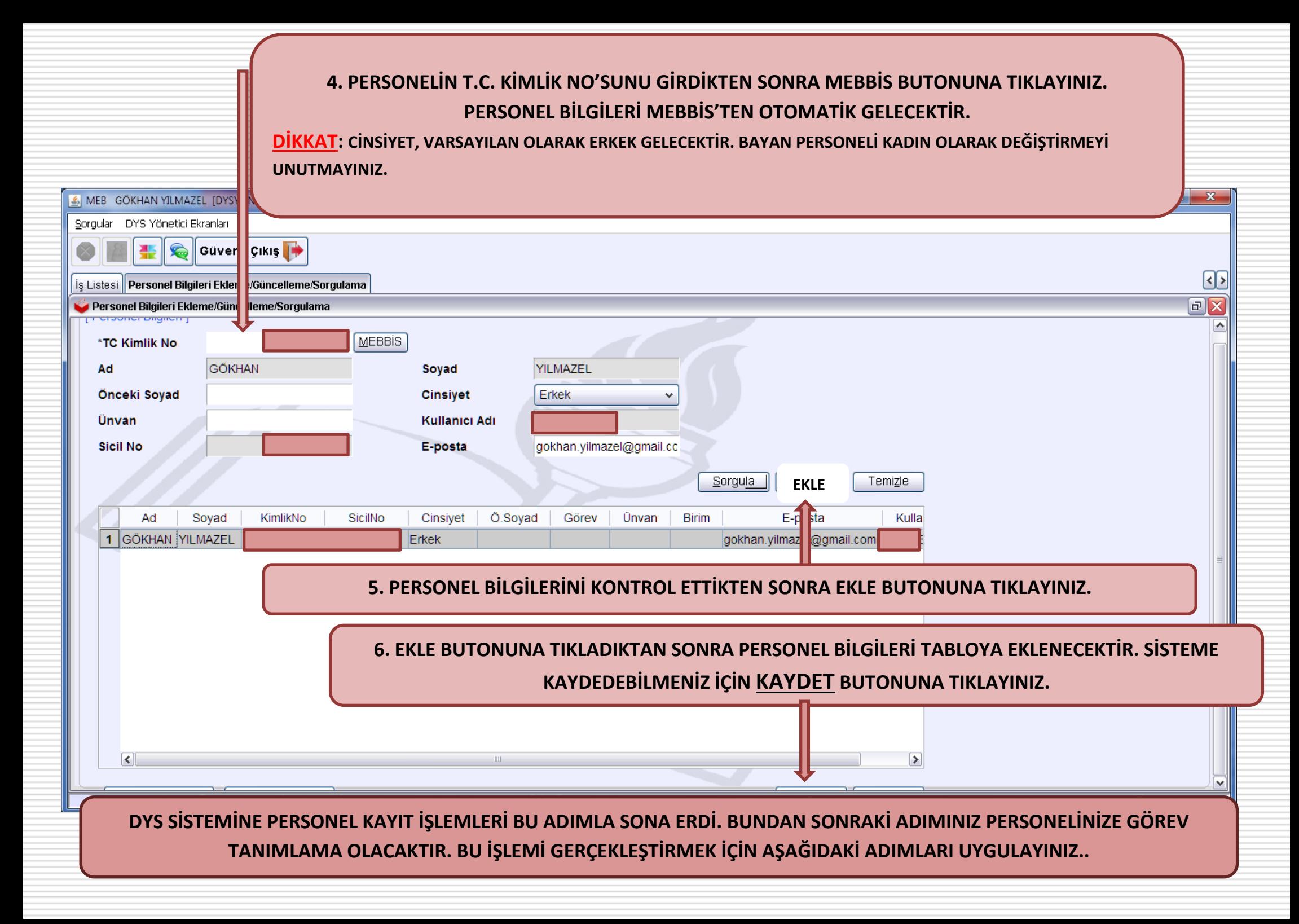

## **PERSONEL GÖREVLENDİRME ADIMLARI**

### **1.DYS YÖNETİCİ EKRANLARI MENÜSÜNE TIKLAYINIZ.**

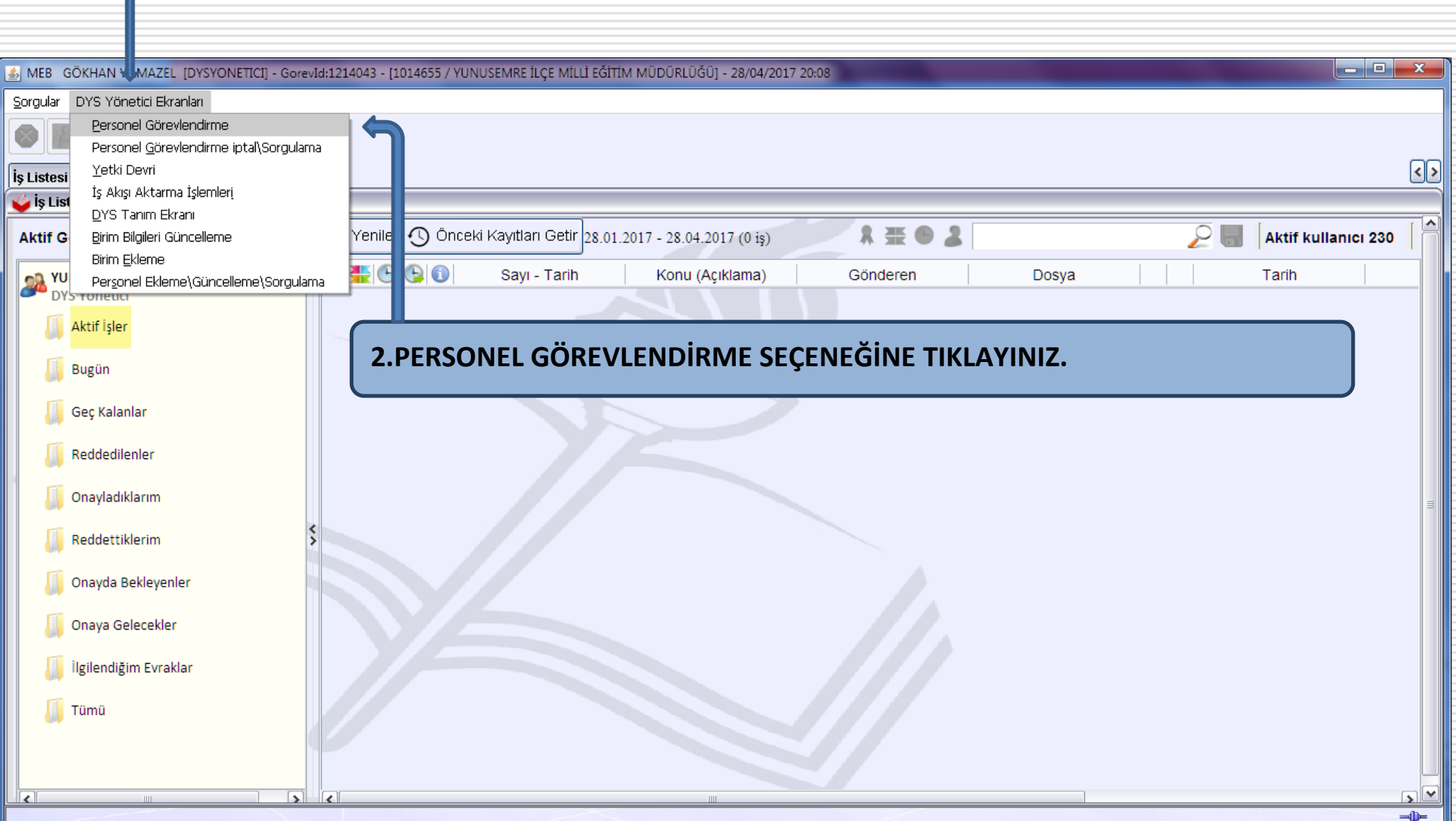

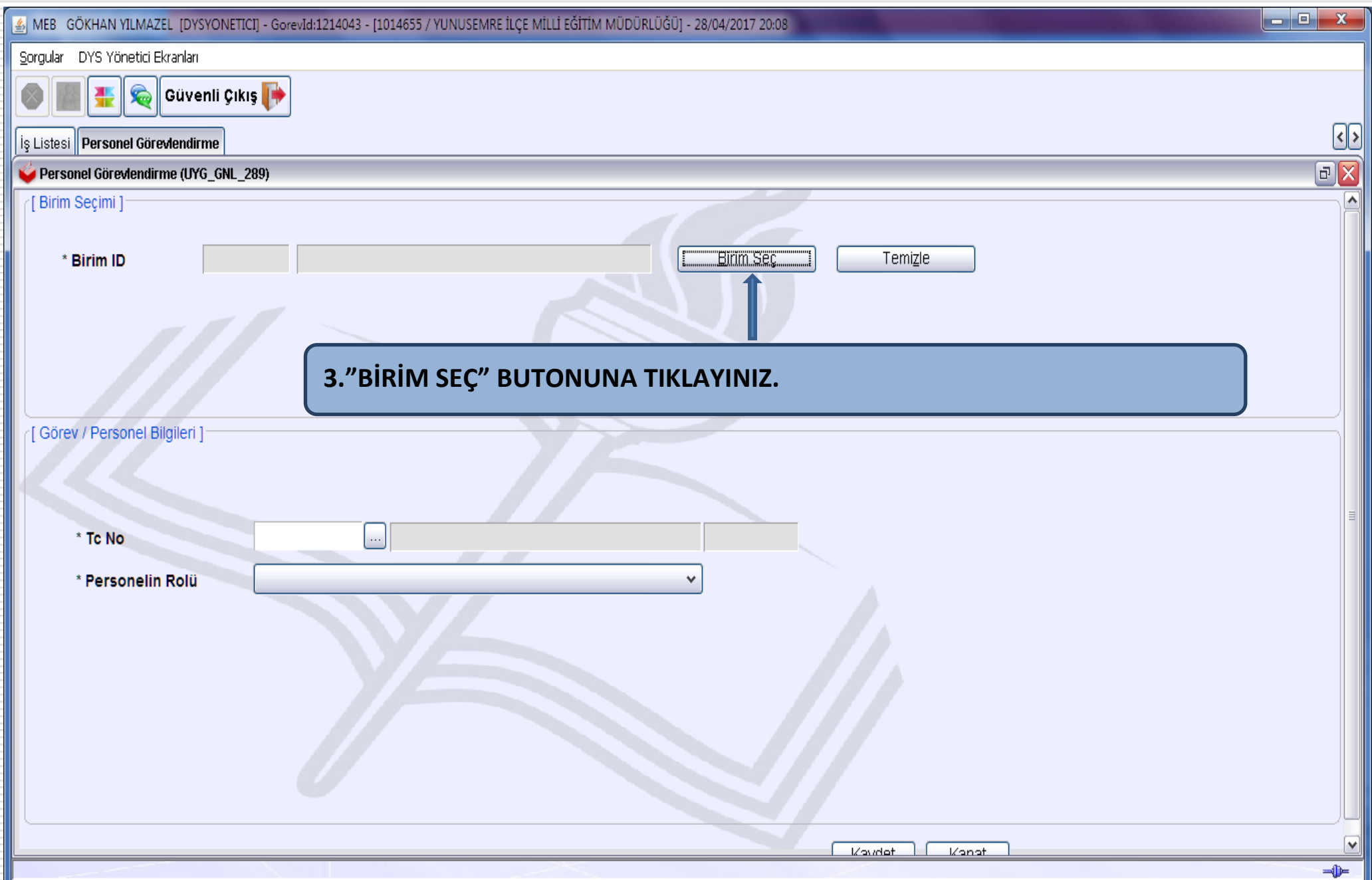

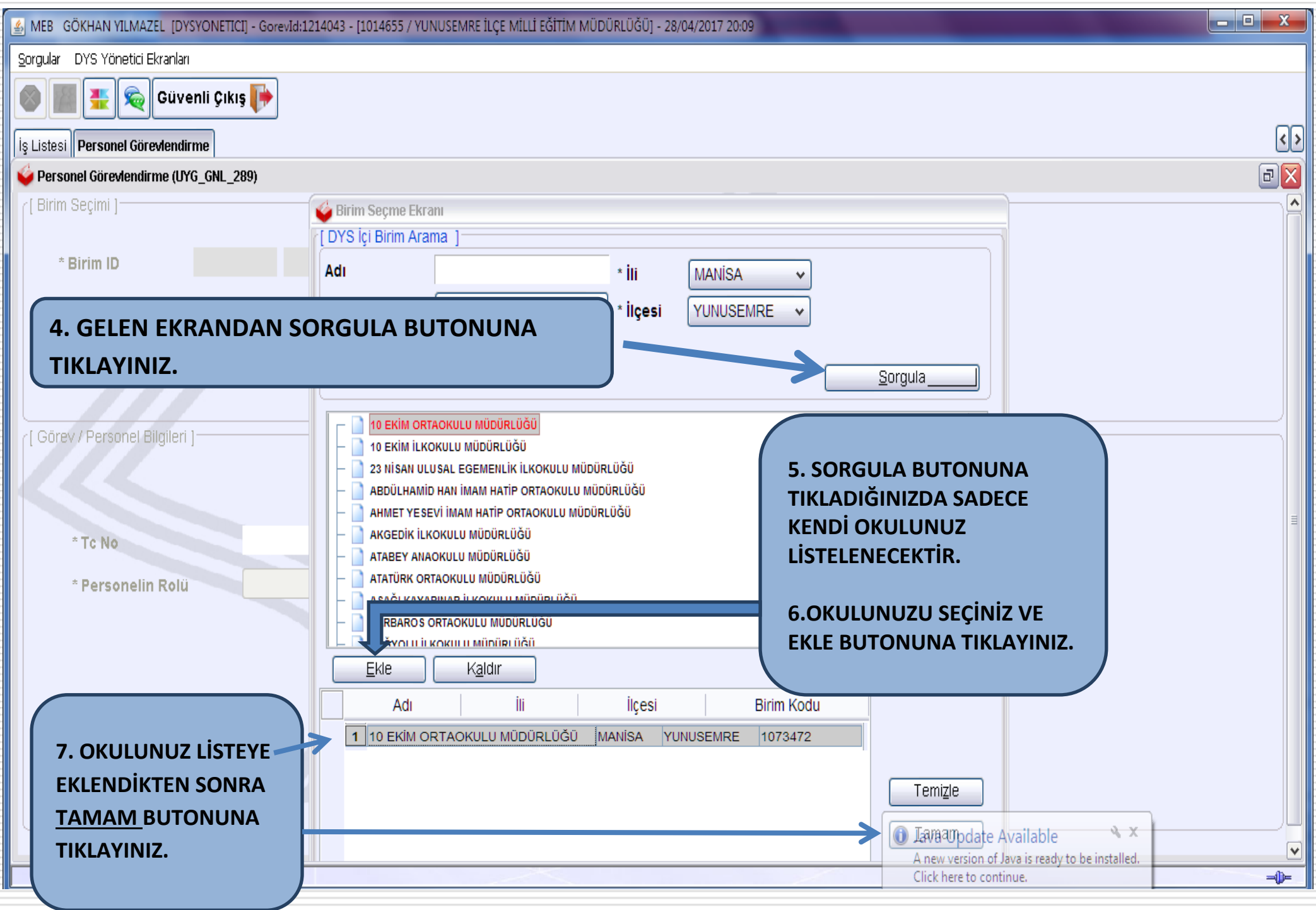

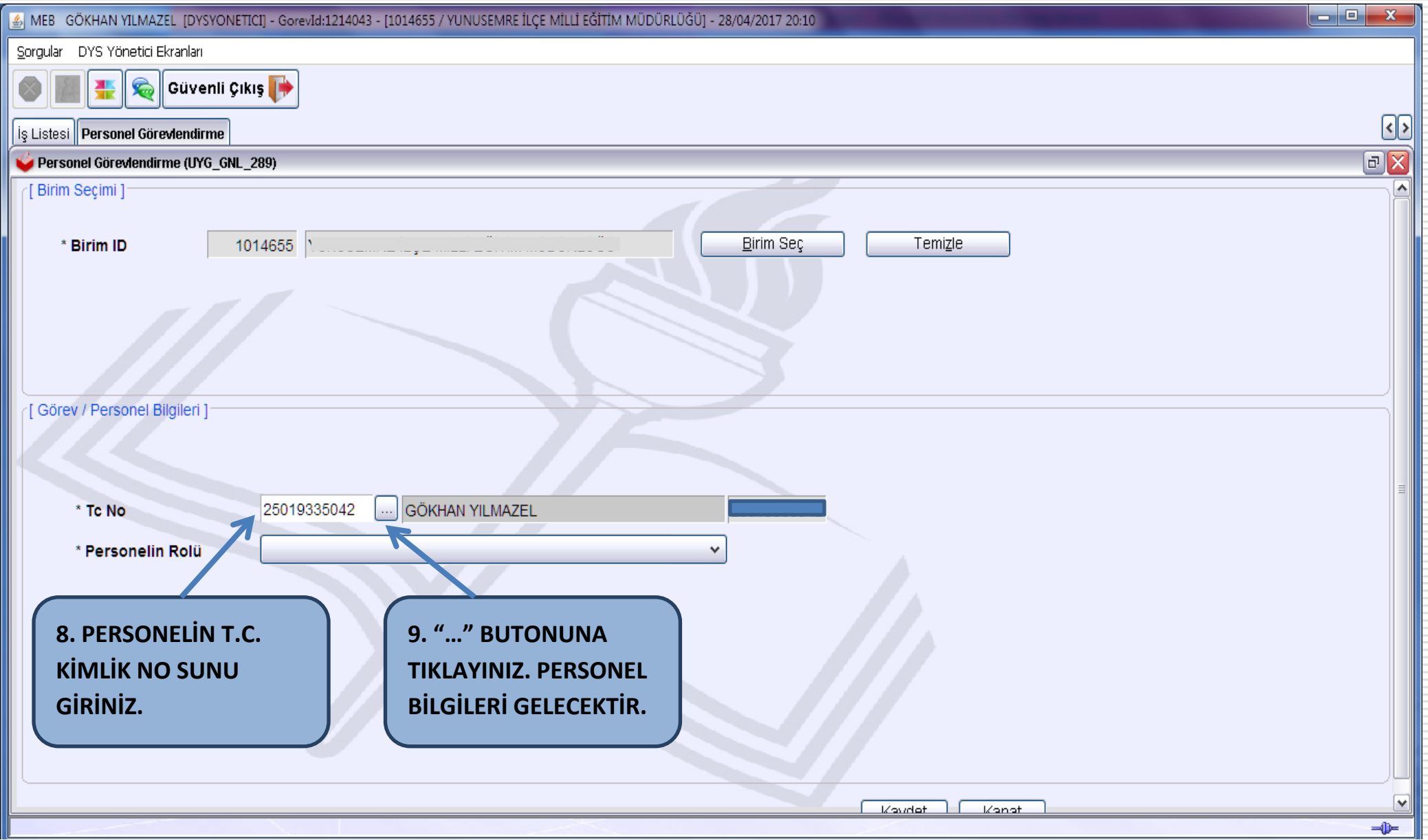

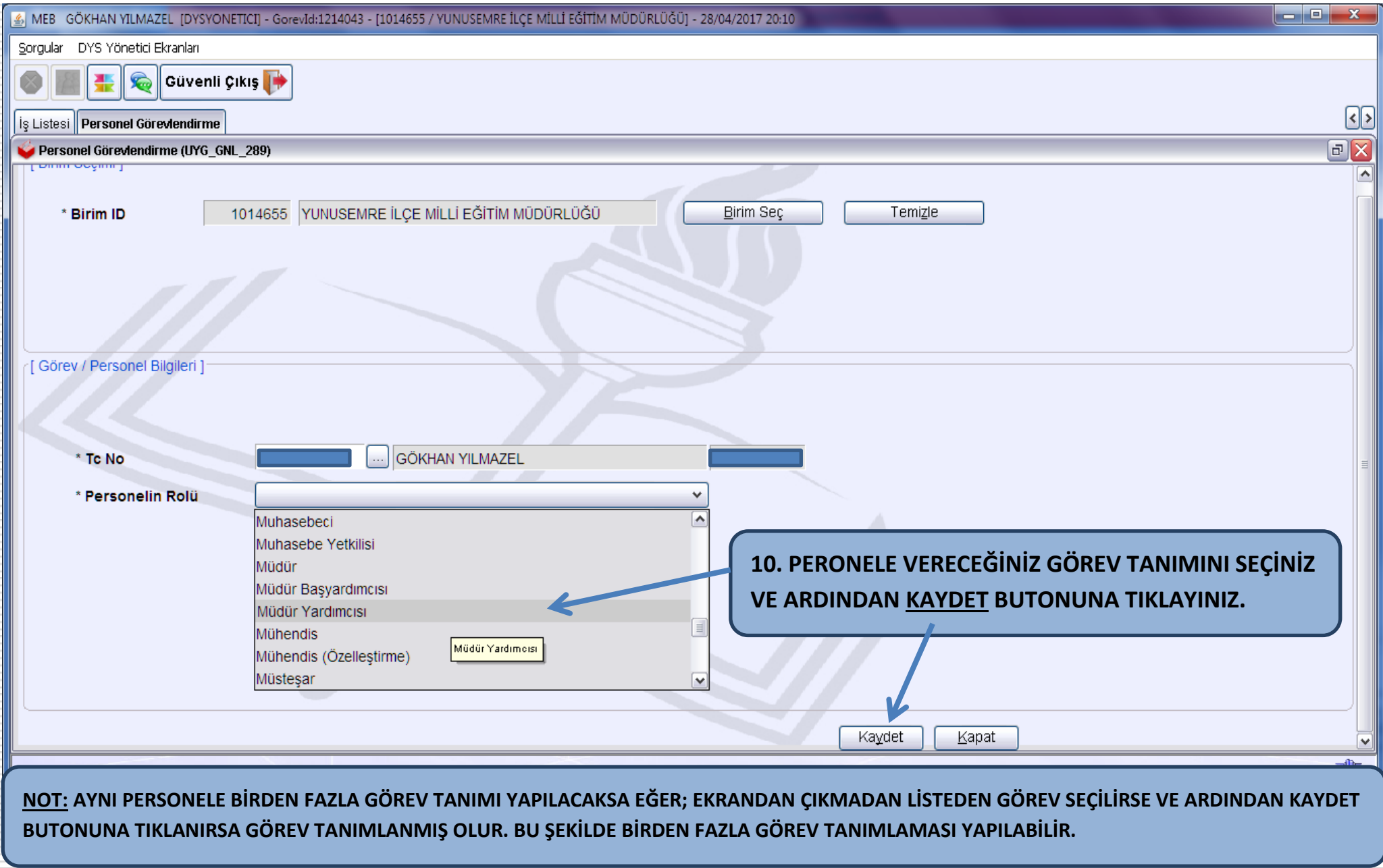

**BU ADIMLARI UYGULADIKTAN SONRA PERSONEL GÖREVLENDİRME İŞLEMİ BİTMİŞTİR.**

## **DYS EVRAK KARŞILAMA ROLÜ TANIMLAMA ADIMLARI**

**DYS sisteminde kurumunuza gelen evrakları alabilmeniz için OKUL DYS YÖNETİCİ rolünden tanımlama yapılması gerekmektedir. Bu tanımı aşağıdaki adımları takip ederek yapabilirsiniz.**

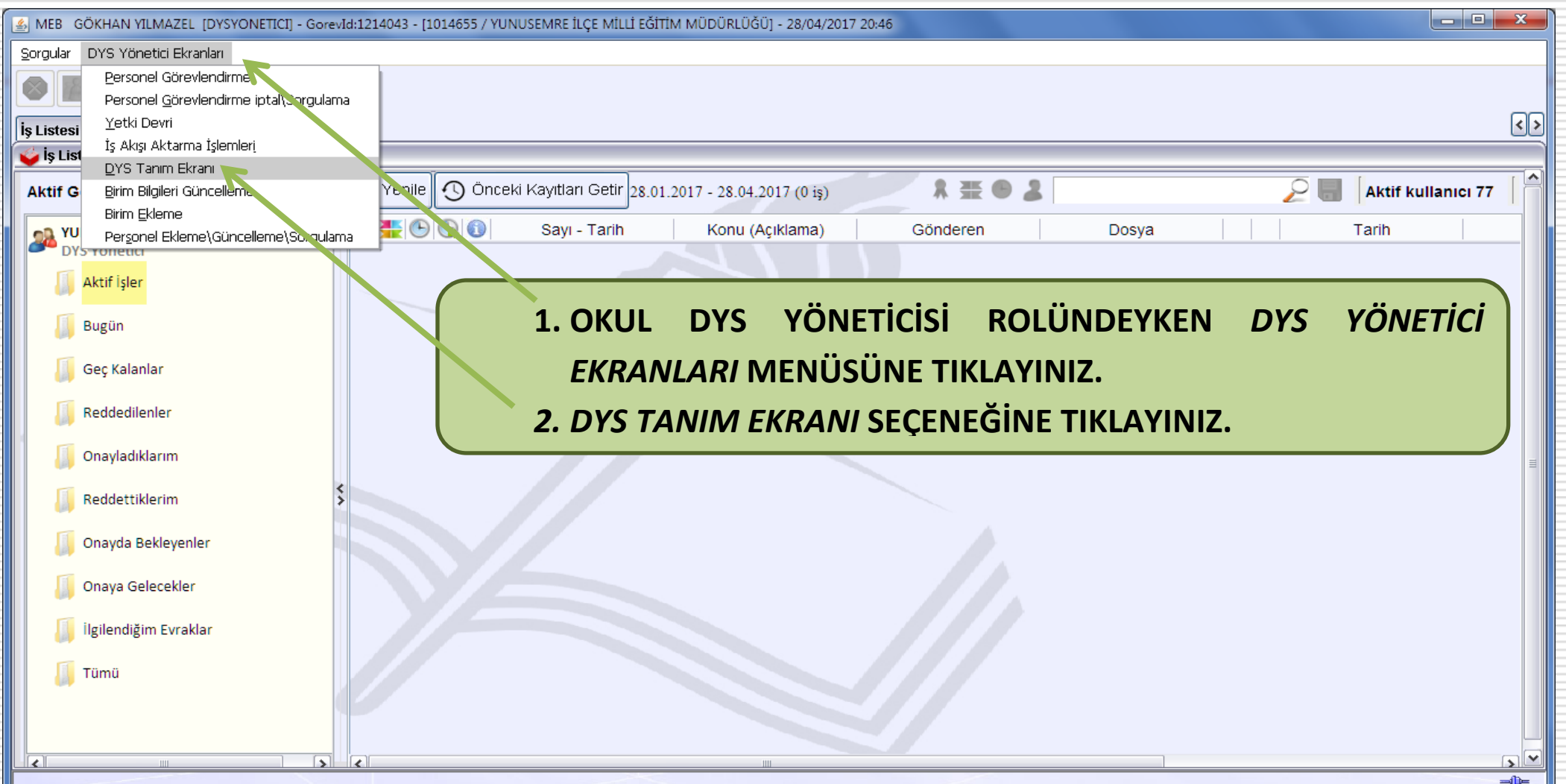

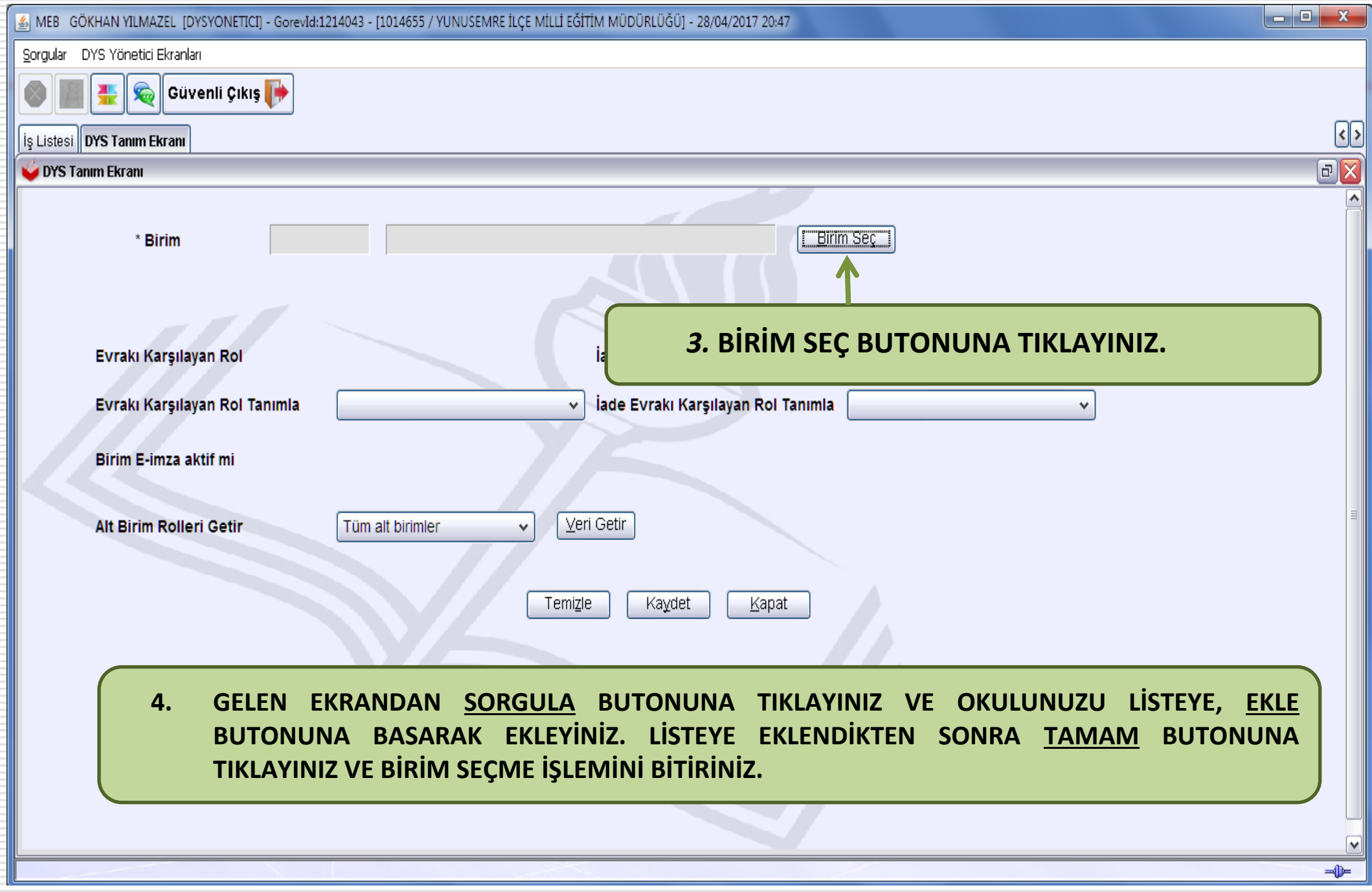

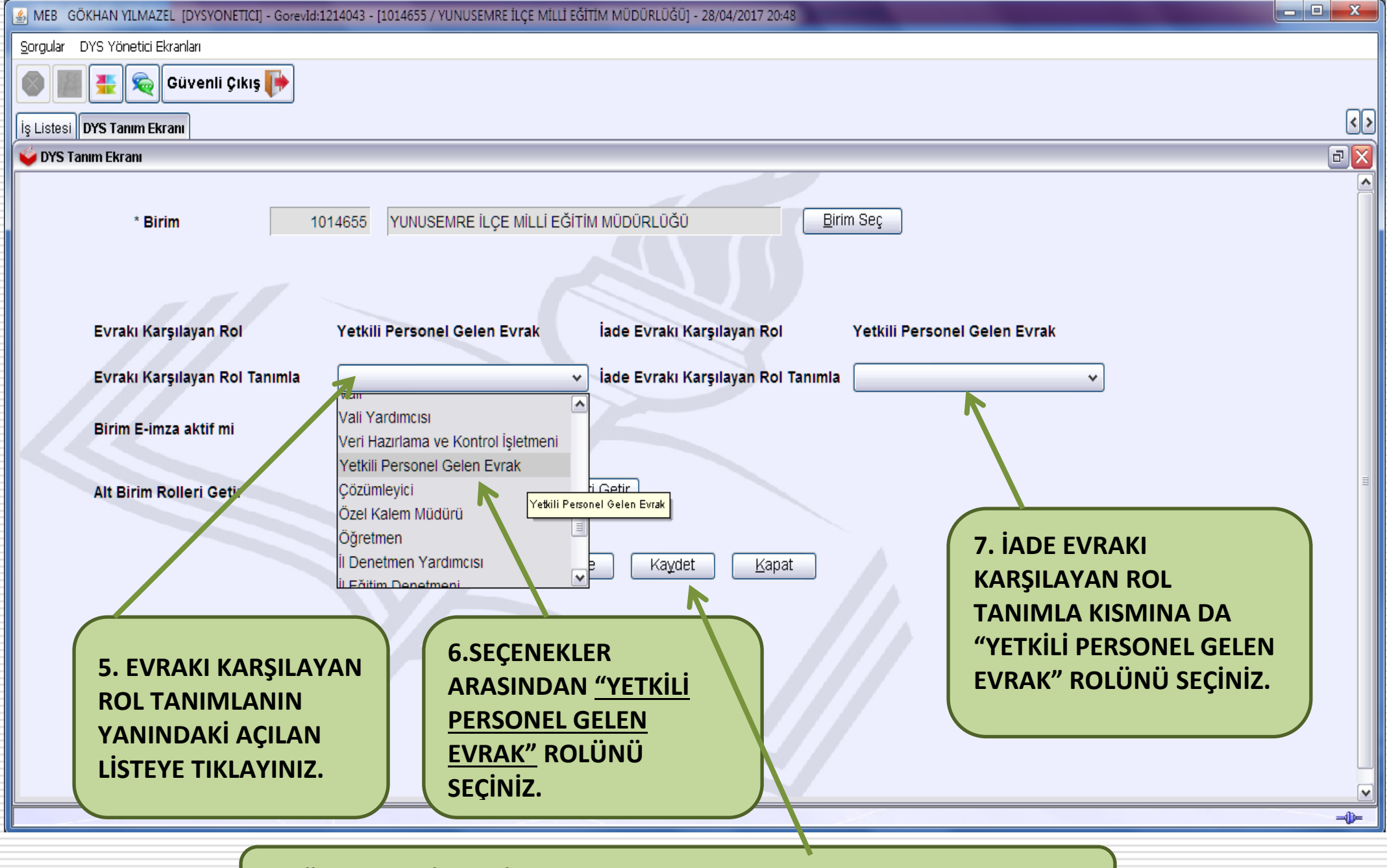

**8. TÜM BU SEÇİMLERİ YAPTIKTAN SONRA "KAYDET" BUTONUNA TIKLAYINIZ. TANIMLAMA İŞLEMİ BİTMİŞTİR.**